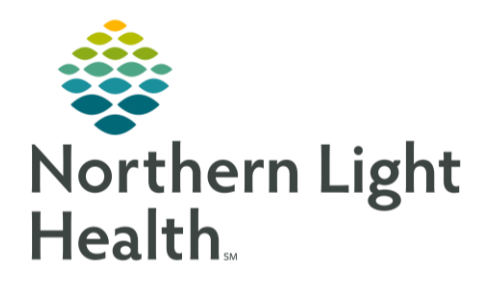

From the Office of Clinical Informatics Quick Reference Guide (QRG) Introduction to the Women's Health Tracking Board for Providers – Part 1

November 20, 2023

This Quick Reference Guide (QRG) reviews the Women's Health Tracking Board

## Navigate the Tracking Board

- ➢ From the PowerChart Ambulatory Organizer:
- **STEP 1**: Click Tracking Board on the toolbar. Here you access the women's health management area.
- NOTE: The Tracking Board serves as a desktop for PowerChart Maternity and lets you view patient details at a single glance.
- **STEP 2**: Review the tabs for your member organization.
- NOTE: The tab functions are the same for any tab you select.
- **STEP 3:** Select the name of the patient you want to work with.
- NOTE: A blue arrow  $\blacktriangleright$  indicates the patient is selected.
- **STEP 4:** Double-click the name of the patient to open the patient's chart for review.
- **STEP 5**: Return to the Tracking Board by clicking Tracking Board on the toolbar.
- **STEP 6**: Hover over each area to review the patient's details, such as assigned RN, Providers, Communication, etc.
- NOTE: Scroll right if all the details aren't displayed on a single screen.
- **STEP 7:** Click any tab, such as the Main Coast LDRP Providers tab, to access icons that you'll use for most of your work.
- **STEP 8:** Review the icons:
	- Interactive view opens the tracking board for documentation or review.
	- $\Box$  Clipboard links to the Documentation section of the patient's chart.
	- **•**  $\mathbb{Z}$  Medication links to the associated section of the patient's chart.
	- **Add order lets you open the order entry window to add orders for the selected patient.**
	- $\vec{P}$  Folder opens the Women's Health View.
	- **■** Access patient education.

For questions regarding process and/or policies, please contact your unit's Clinical Educator or Clinical Informaticist. For any other questions please contact the Customer Support Center at: 207-973-7728 or 1-888-827-7728.